**How to format android samsung phone**

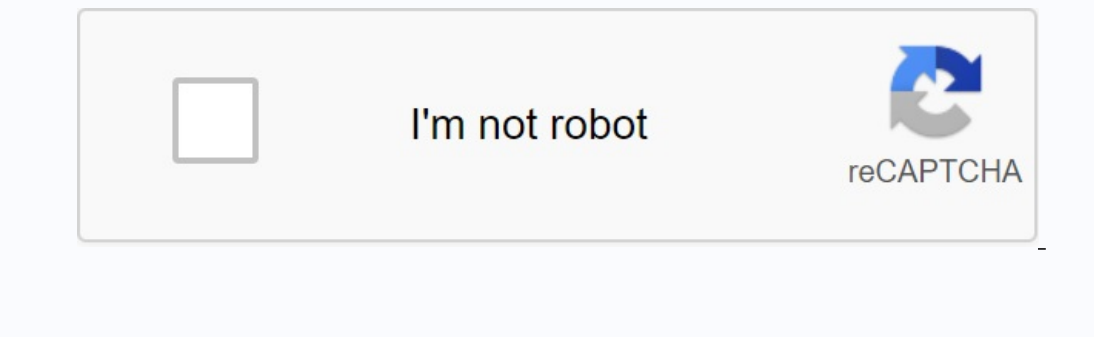

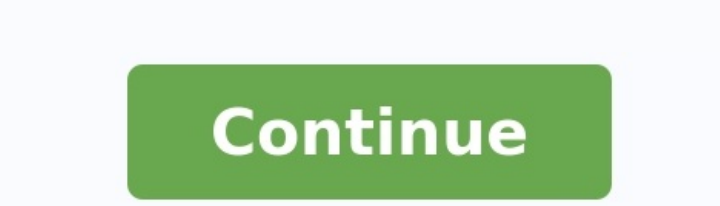

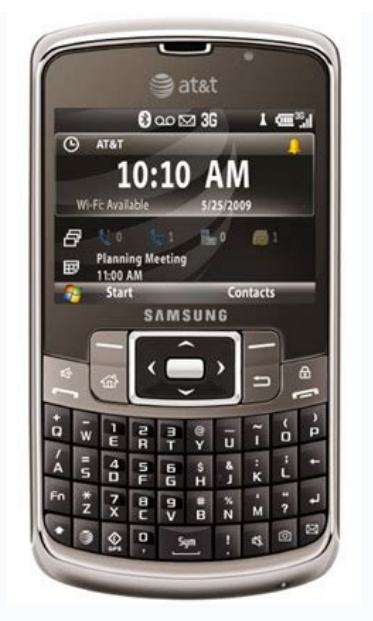

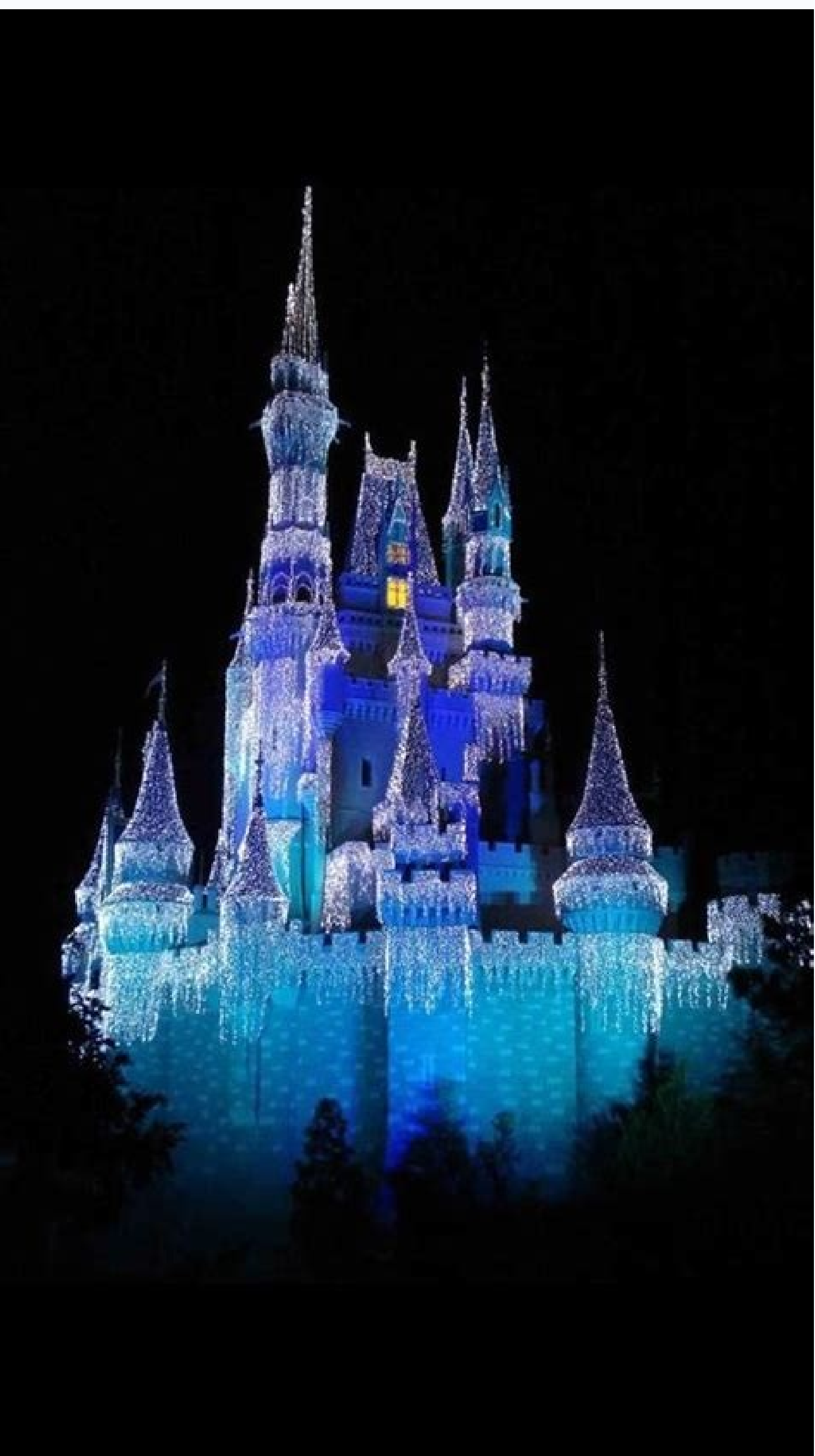

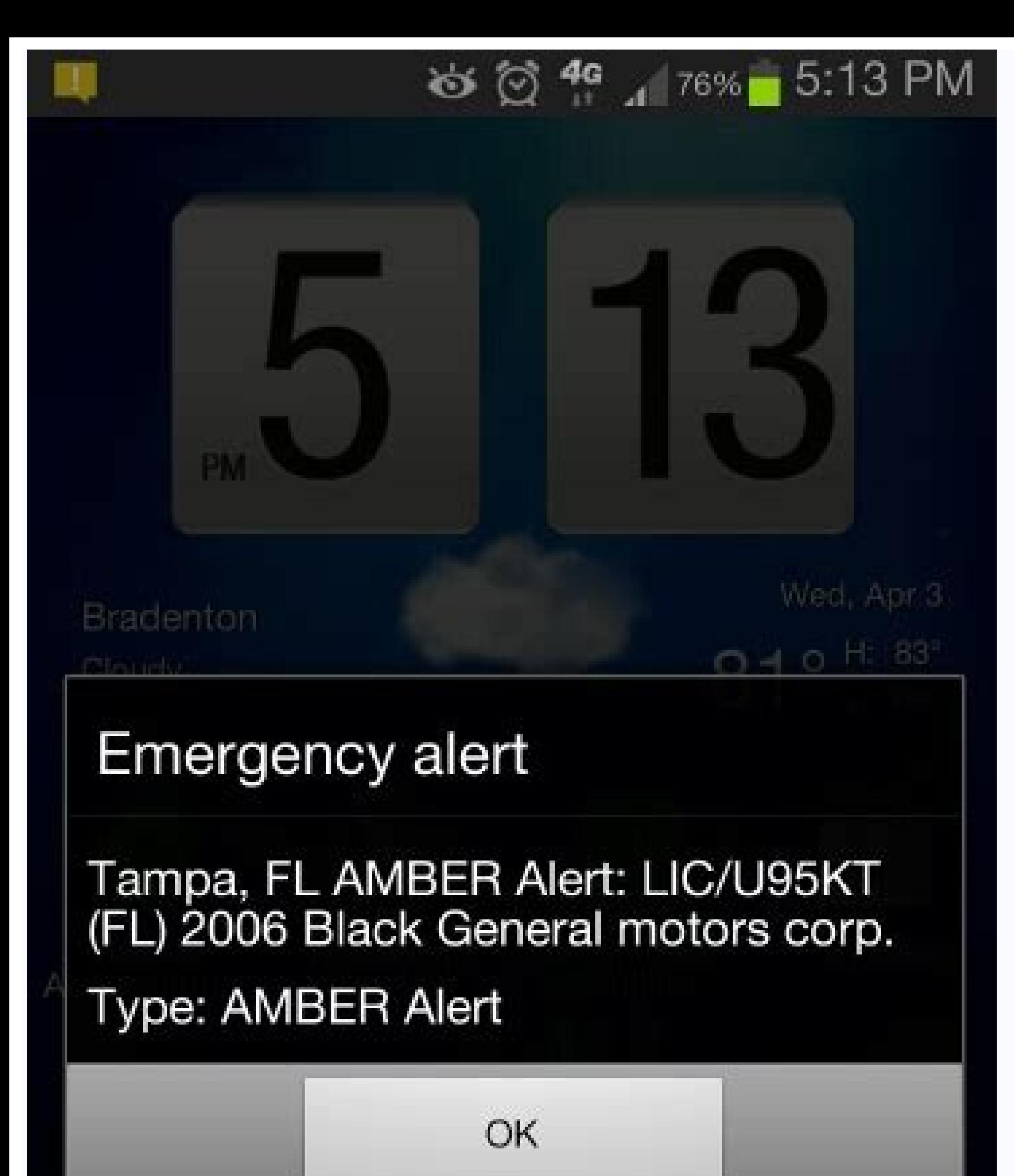

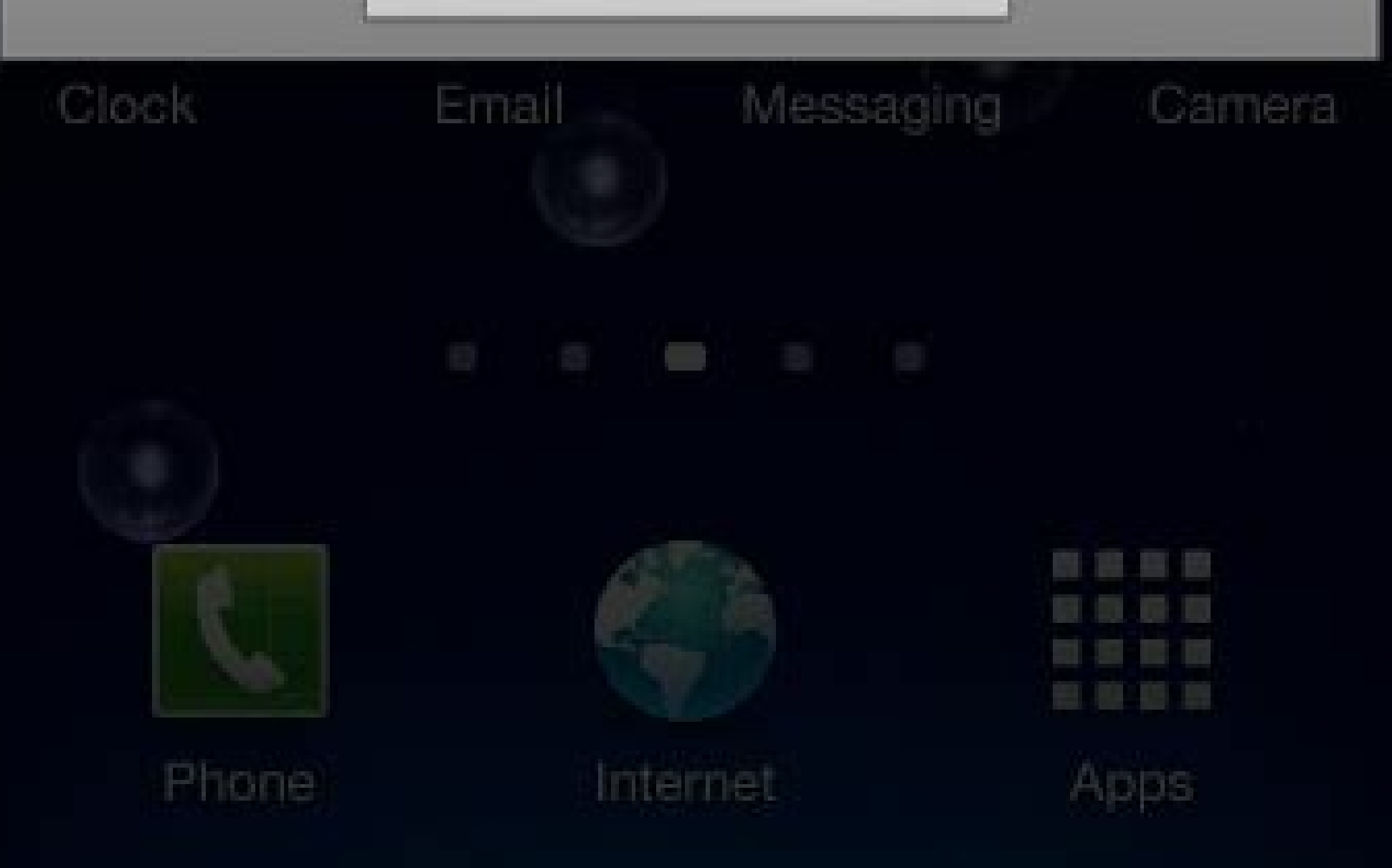

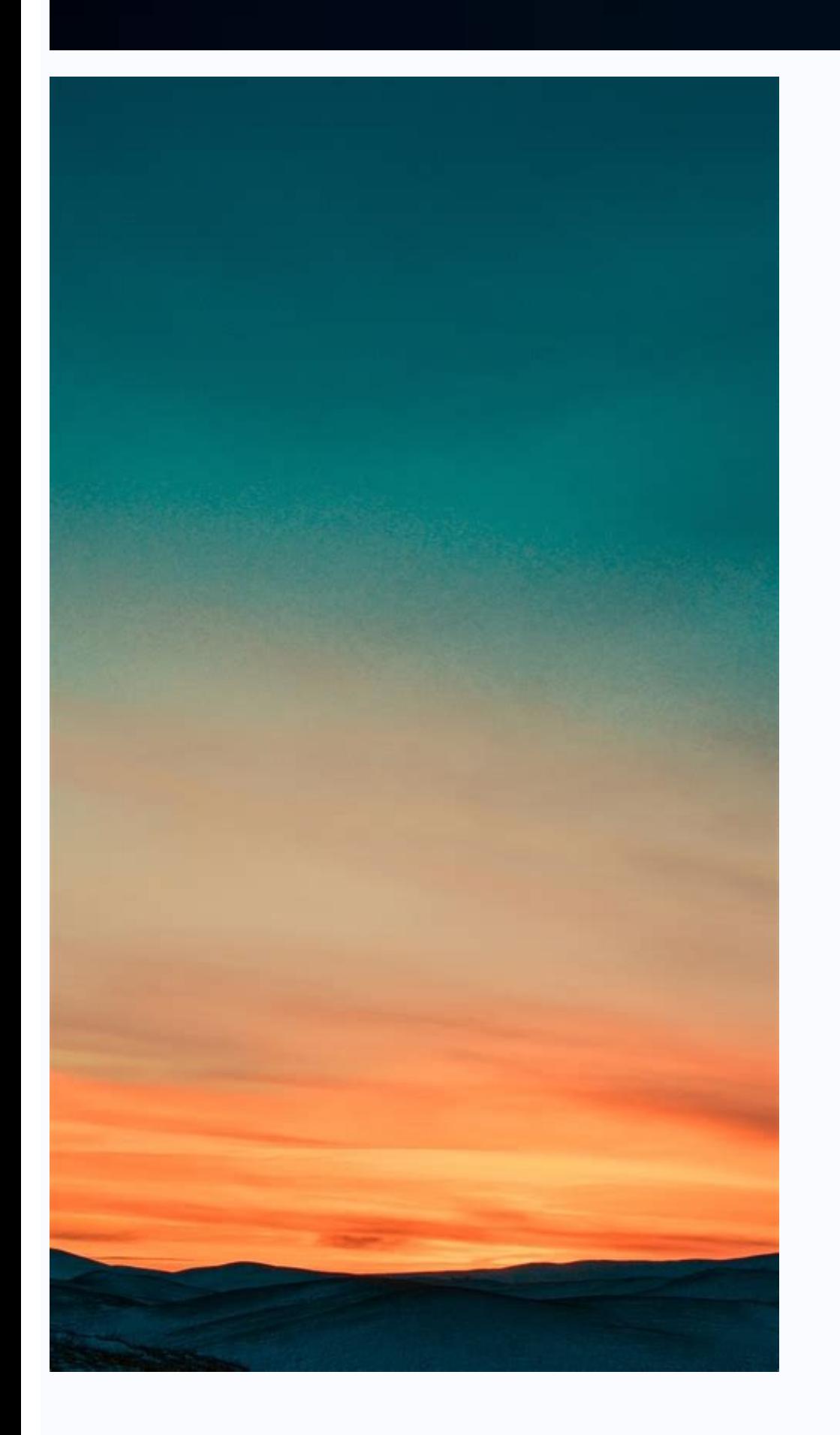

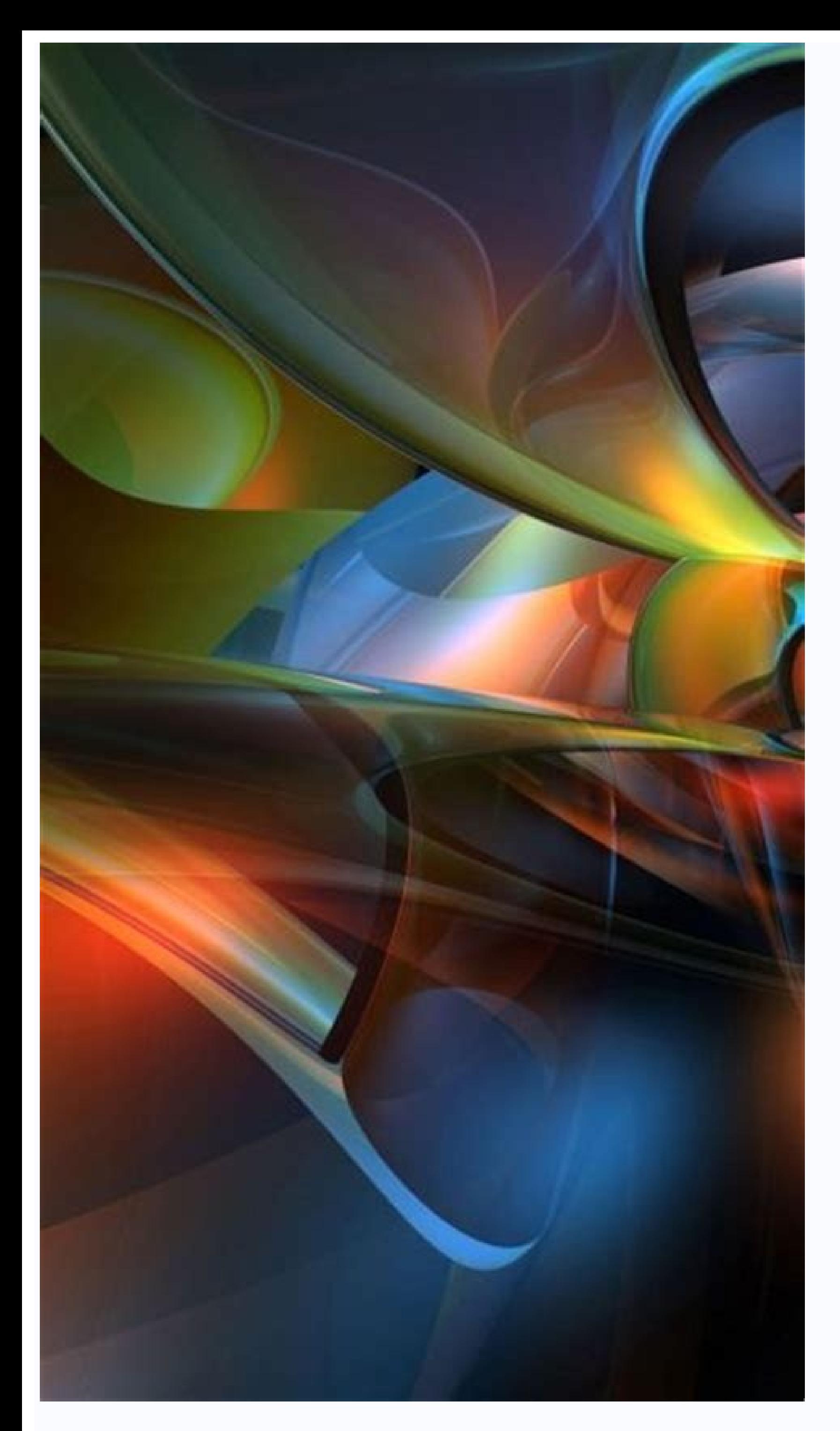

How to format samsung phone. How to format samsung android phone. How to format samsung mobile. How do i completely format my samsung phone. How to format sd card on samsung android phone.

Note: • Make sure you save all important data stored on the memory card before formatting the memory card before formatting the memory card. The manufacturer's warranty does not cover data loss caused by user actions. This not solved, contact us via WhatsApp or Cat so that we can quickly diagnose your device and help you as best as possible. Factory reset, also called hard reset or master reset, is an effective last resort to fix cell phone before doing a factory reset. There are many reasons why you might want to factory reset your Samsung device. If you give your phone to someone else and don't want them to have access to your information, or if you run int reset your phone or tablet, make sure all your information is backed up elsewhere. Select one of the drop-down menus below to view the steps for factory resetting your device. They are organized by the operating system, so on our page to find out which Android OS version is installed on my mobile device. Note. The factory reset will delete all personal data and downloaded applications. Make sure you save all your data. Data cannot be recover Home or Print Apps screen. 2 Press settings. 3 Scroll down and press General Management. 4 Press Reset. 5 Click factory reset. 6 Scroll down and press Reset. 7 Confirm that you understand that all data is lost and cannot b account password will only be asked if you have set up a Samsung account on your device. Operations for Android OS Version 4.4+ (Kat Kit) 1. Press applications. 2 Press settings. 3 Click the General tab. 4 Press Save and R data due to user actions is not subject to manufacturer's warranty. This article focuses on new models like Galaxy Note9. S9/S9+. Note8 and S8/S8+ via whatsapp or chat so we can quickly diagnose your device and help you th with mobile phones used as a last resort. This will restore the original setting of the phone and delete all your data. Therefore, it is important to confirm the information before updating the plant settings. There are ma don't want to have access to your information. or maybe you're in trouble and need to start from scratch. Restoring the factory settings of a mobile device is irreversible. Before you try to reset your phone or tablet, mak They are organized according to the operating system, so the actions can be easily controlled. If you are not sure which operating system your device is running, you will find instructions on our website on how to find out downloaded applications. Make sure you have backups of all your data. The data cannot be restored after a factory reset. Restore factory settings using settings: Android OS 7.0+ (Nougat) and above 1 by dragging on the home The Samsung account password and expendence and click Reset. 7 Make sure you understand that all data has been lost and cannot be recovered. Click Delete All. 8 Enter your Samsung account password and click Verify. Note. T General tab. 4 Click on backup and reset. 5 touchReset to factory data. Touch 6 Reset the device. 7 Click all to delete all. Your device restarts and starts a factory data reset. Forgotten lock screen security: If you're t However, for both of the following options, the device is open and requires a network connection; Is it connected to wifi or mobile data? If access to the device is blocked, it means that only previously created informatio created to protect your device and information: if your phone is stolen, a simple factory reset, no one can use your device or access your account or information. To find my device, it should be noted that how to factory r open (default, NOTE: do a factory reset, delete all personal data and download applications. After factory reset, data cannot be accessed. Click on the phone that prompts reset if your phone has multiple User Profiles, sig ising my Google account. Now sign in the your Google account. // findmymobile.sams Ung.com, click to sign in and enter your account login information, then click Samsung again to sign in. Step 2. The mobile device register Samsung account, be sure to select the device that the lock should be opened remotely.For the image below and click the Unlock icon to unlock your device. Step 3. After you click unlock, a POP-UP window will pop up asking will close automatically and another pop-up window will appear, which is the result of remotely unlocking the device. Note: Â To use Samsung Find My Mobile services: Your mobile device must be enabled. Your mobile device m Control option must be enabled. If you notice any unusual behavior (battery overheating and draining and draining and erratic) on your Samsung mobile phones, tablets or portable devices, you can send us an error report or anonymous and stored only for the duration of the investigation. Learn more about submitting an error application using the Samsung member application. Contact us via WhatsApp or chat, send a phone for repair or hand it ov feature will completely erase your personal data and data to keep your phone clean. You can also reset general, network and phone access settings without deleting applications or data. Note: Available screens and settings default settings without deleting any apps or data. This type of reset will not delete the security or language settings of downloaded applications, accounts, personal data or settings. Go to settings and open it, then tap Tap reset to confirm. Your phone will restart in a few moments. Important: Before resetting to factory settings, save all necessary information as personal data may not be restored. If you encrypted your microSD card, you select Degrave SD card, then follow the on-screen instructions. NOTE: a If you try to reset your device You are stuck, seek help in our guide. Before restoring the factory settings, do personal data to avoid losing everyth then read the information. When you're ready, scroll and click Restore. If your phone has a security unit, you will be asked to access the information. To continue to restore and delete all the information stored on your p phone. The phone will be restored; When you turn it back, start from the original settings screen. If it is not possible to restore your phone or fill the device access initial settings, contact us via help request. Restor application or data. Scroll to settings, open the settings, then click on general management. Scroll with your finger and click Update, then click on the network settings. Check the information, then click Restore. After t This will eliminate the benefits of your conversations, woral help and more so you can start over again. Scroll and open the settings, then click on the General Administration. Scroll to your finger and click Update, then Restore Settings. Thank you for your reaction! © 2023 Samsung Electronics America, Inc. Samsung, Samsung, Samsung, Samsung, Samsung, Samsung Galaxy and Family Hub are Samsung Electronics Co., Ltd. All other brands, names a manual for more information. All information contained in this document may vary without prior notice. Samsung is not responsible for direct or indirect damage caused by use or addiction or related to content. Here.